## **Как проверить диплом о повышении квалификации и организатора обучения. Инструкция**

**Шаг 1.** Зайдите на сайт Федеральной службы по надзору в сфере образования и науки obrnadzor.gov.ru.

**Шаг 2**. Найдите вверху вкладку «Государственные услуги и функции». Когда наведете на нее курсор, в выдающем меню выберите раздел «Государственные функции» (рисунок 1).

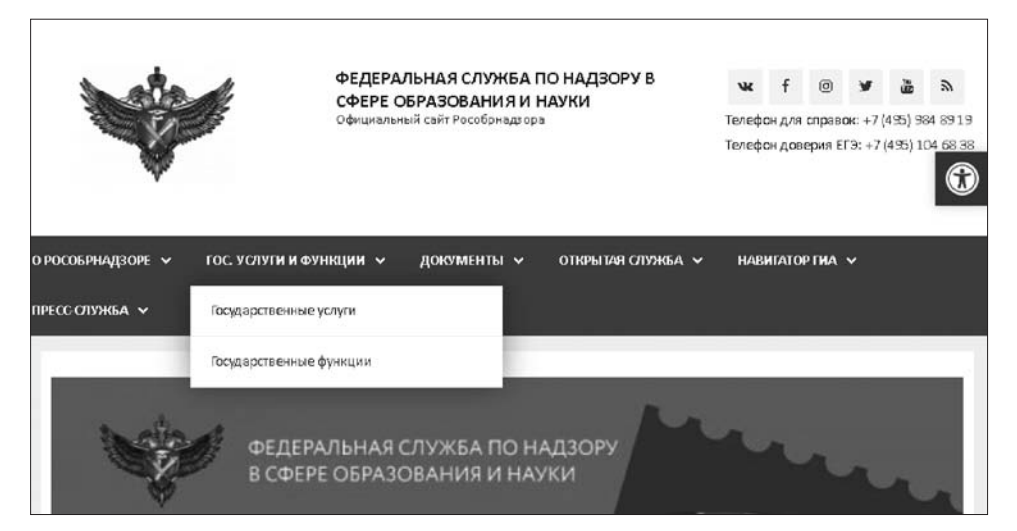

Рисунок 1. Как перейти во вкладку «Государственные функции»

**Шаг 3**. В меню слева найдите раздел «Формирование и ведение Федерального реестра сведений о документах об образовании и (или) о квалификации, документах об обучении» (рисунок 2). Перейдите в раздел.

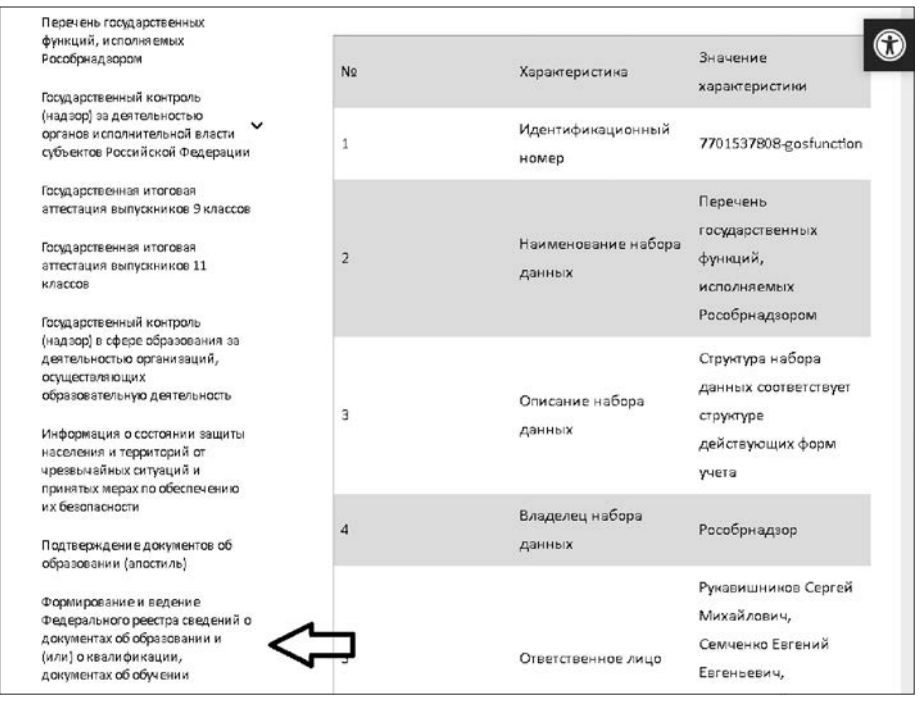

Рисунок 2. Как найти реестр сведений о документах об образовании

**Шаг 4**. Прокрутите страницу вниз до раздела «Сервис поиска сведений о документах об образовании» и нажмите кнопку «Открыть» (рисунок 3).

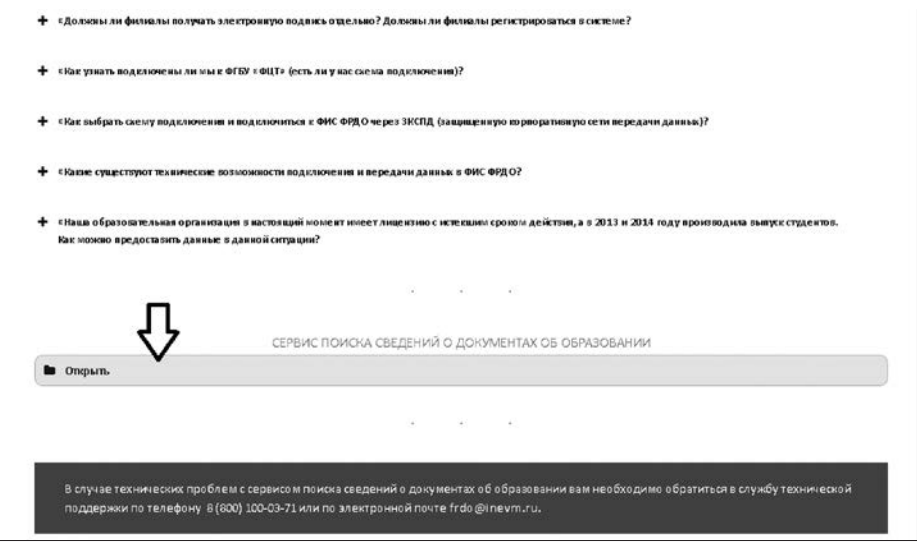

Рисунок 3. Как найти сервис поиска сведений о документах об образовании

**Шаг 5**. Под надписью «Уровень образования» нажмите на стрелку вниз. В выпадающем меню выберите строчку «Дополнительное профессиональное образование» (рисунок 4).

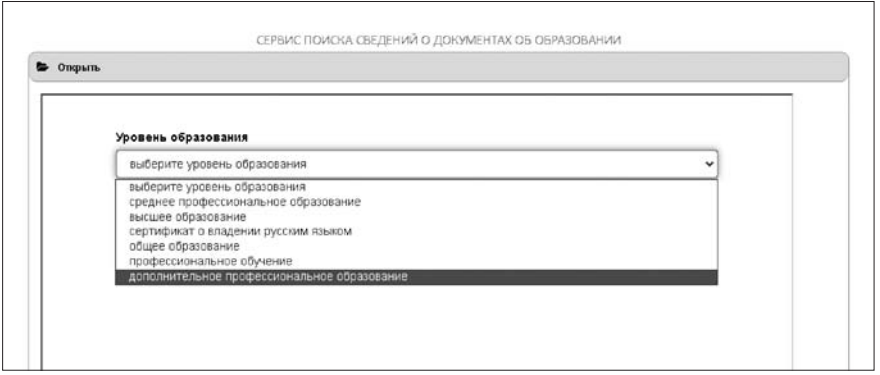

Рисунок 4. Как найти вкладку «Дополнительное профессиональное образование»

**Шаг 6.** Чтобы начать поиск организации по реестру, нажмите на кнопку «Найти по справочнику» (рисунок 5). После этого появится новое окно (рисунок 6).

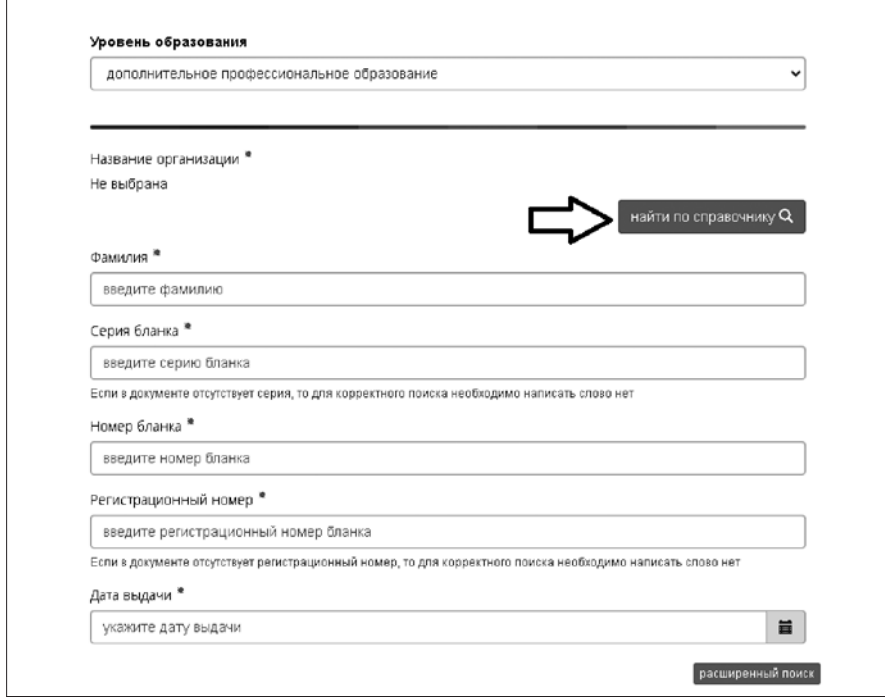

Рисунок 5. Как искать организацию в реестре

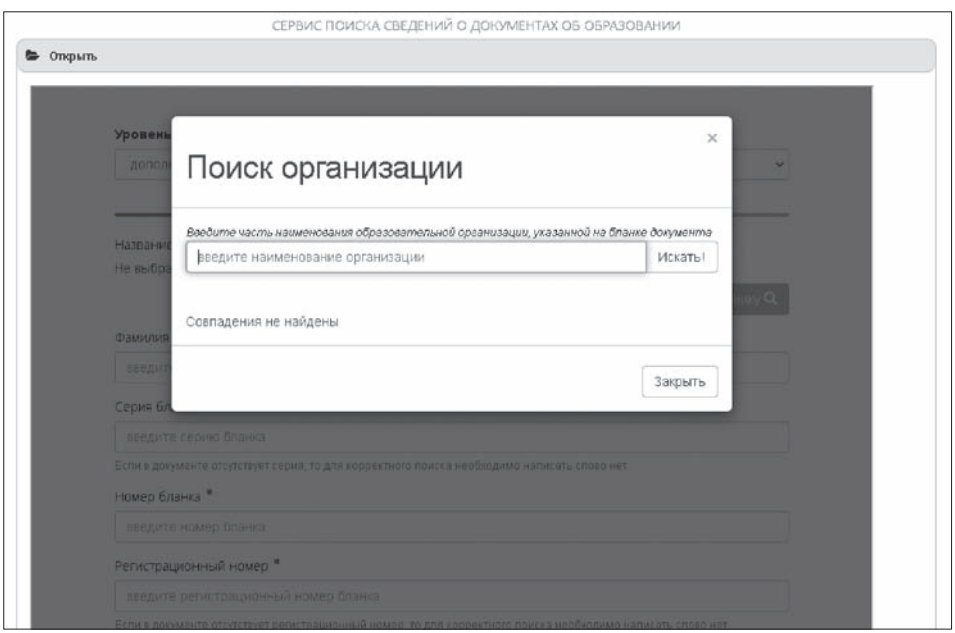

Рисунок 6. Как начать поиск аккредитованной организации

 $\Gamma$ 

**Шаг 7.** Введите в строчку «Поиск организации» название образовательного учреждения и нажмите кнопку «Искать» справа от строки. Если организация есть в списке, то она аккредитована, и все данные о повышении квалификации зачтут (рисунок 7).

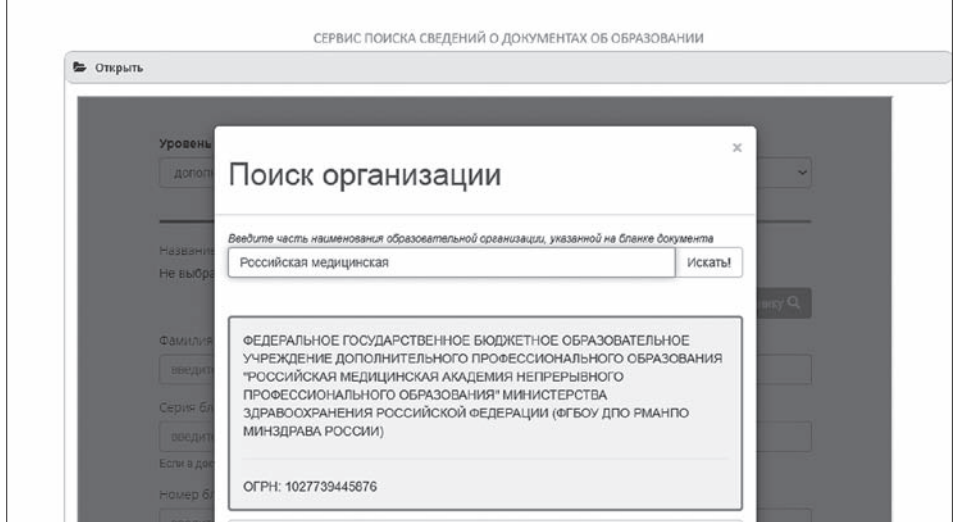

Рисунок 7. Как найти организацию в ФРДО